## **Créer un article avec une photo ou une vidéo**

## **1. Se connecter sur le site**

Pour se connecter sur le site, utiliser l'adresse : *billard-club-blancois.fr/wp-admin/*

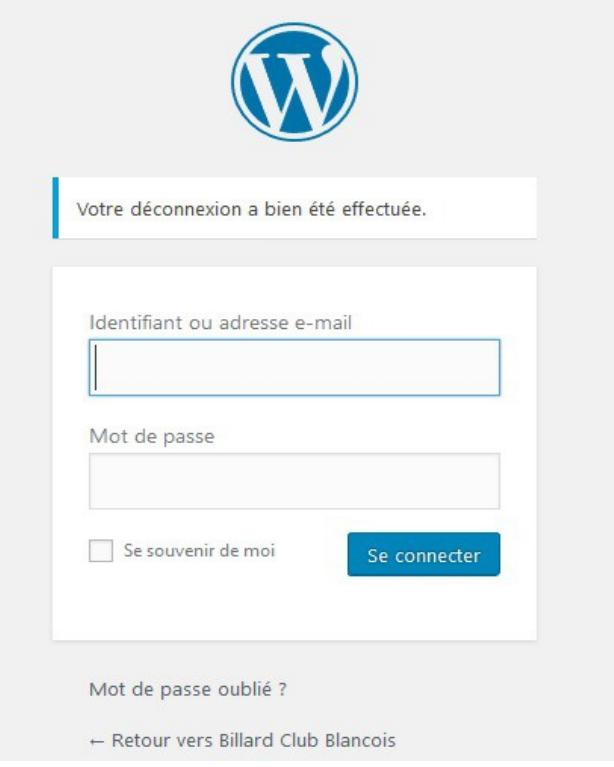

Entrer son identifiant et son mot de passe. Cliquer sur *Se connecter*.

## **2. Téléverser la vidéo**

Dans la page du Tableau de bord d'administration, sélectionner **Medias** dans le menu à gauche.

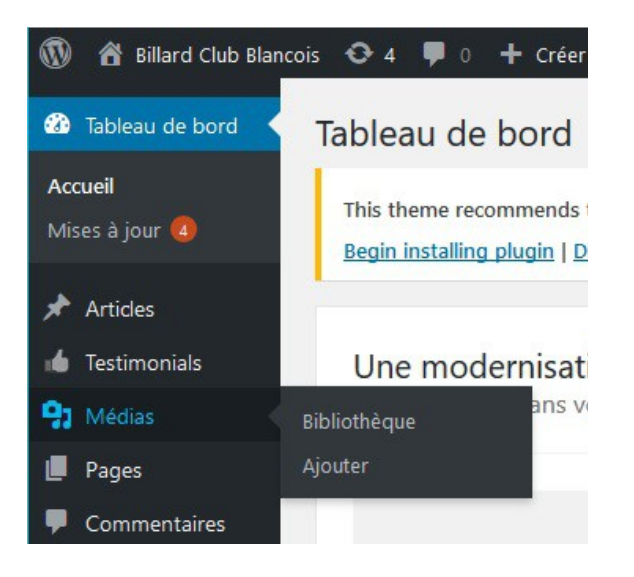

billard-club-blancois.fr - créer un article avec des vidéos - page 1 / 7

#### Cliquer sur *Ajouter*

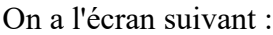

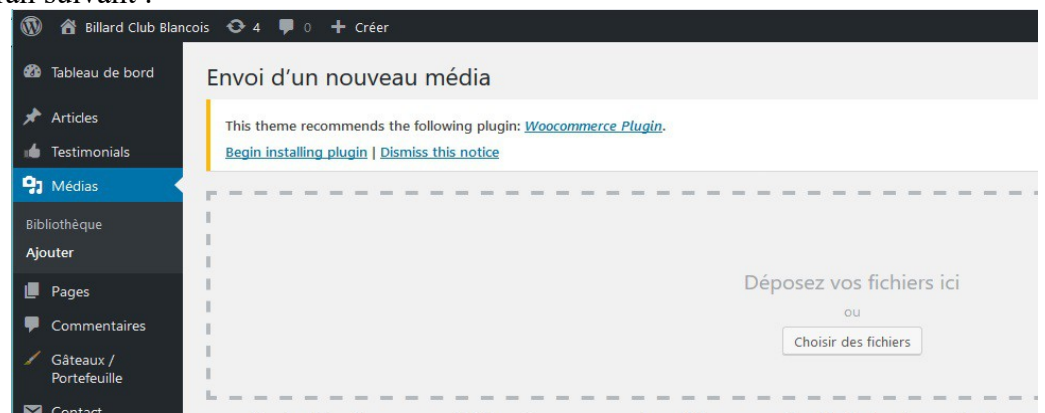

Cliquer sur *Choisir des fichiers* au milieu de la page. On arrive sur l'Explorateur de fichiers de Windows, Chercher le dossier où se trouve la vidéo à téléverser.

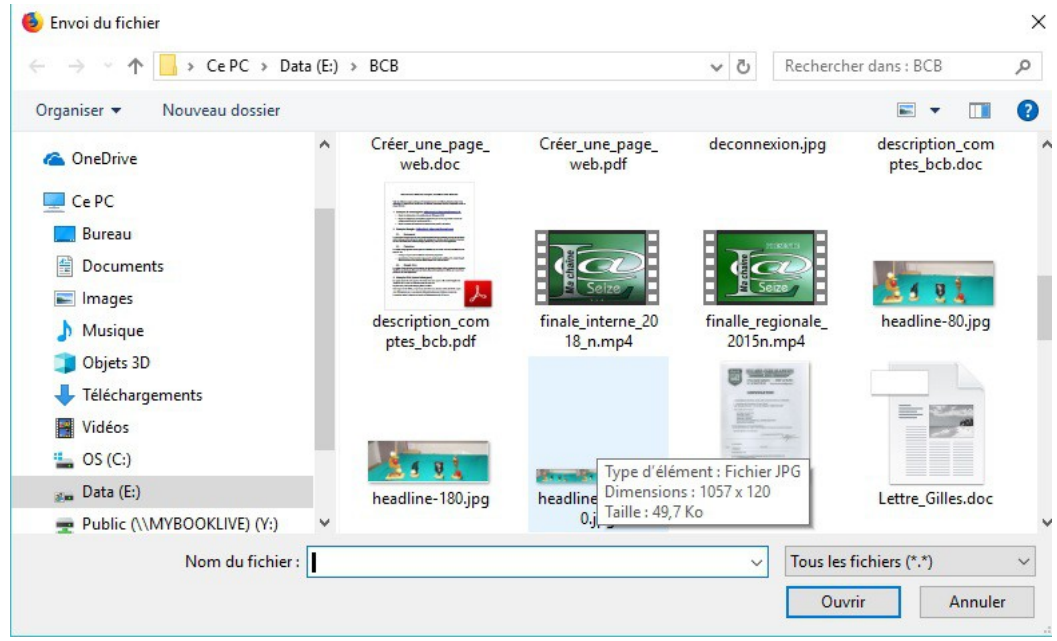

Sélectionner la vidéo en cliquant dessus, et cliquer sur *Ouvrir* en bas à droite. Dans la page du Tableau de bord, on voit la vidéo se télécharger :

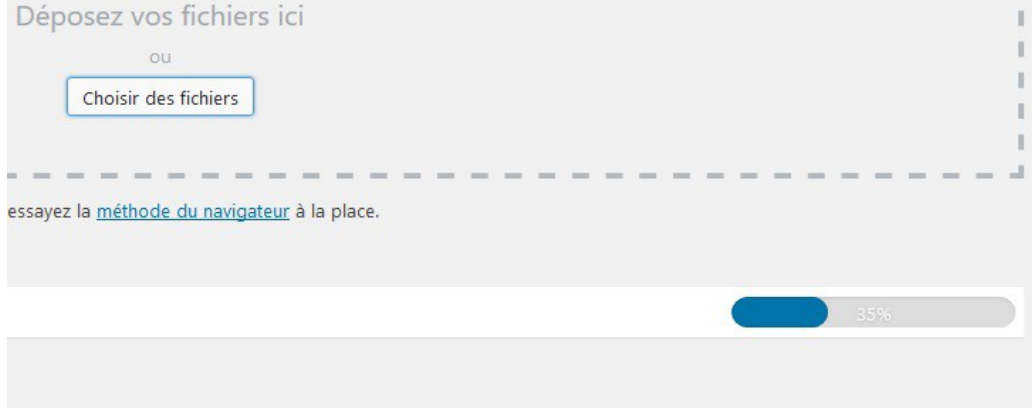

Le nom du fichier apparaît à gauche. Attendre la fin du téléversement. Sélectionner ensuite la Bibliothèque, pour avoir tous les médias chargés.

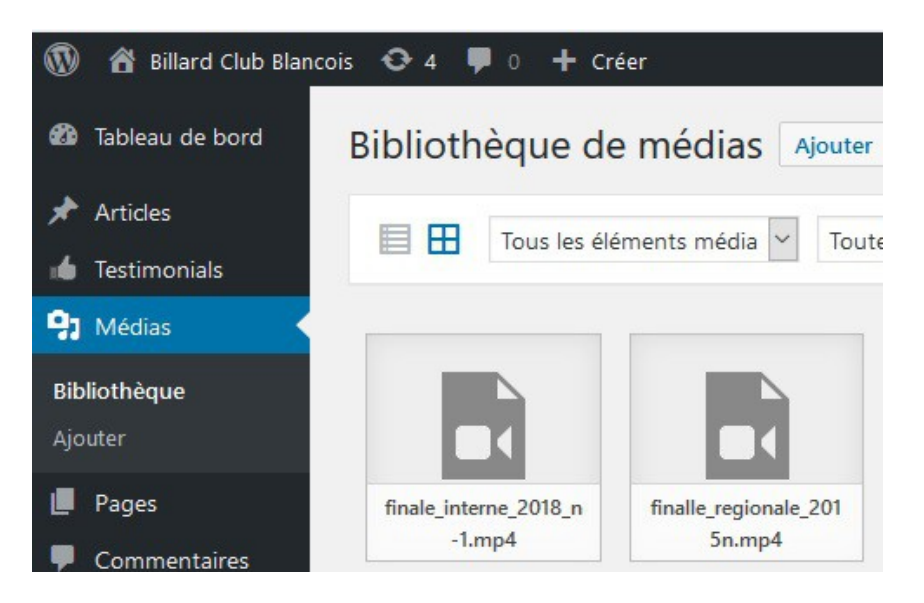

Cliquer sur la vidéo que l'on vient de téléverser, pour avoir son adresse dans les détails du fichier dans la colonne de droite.

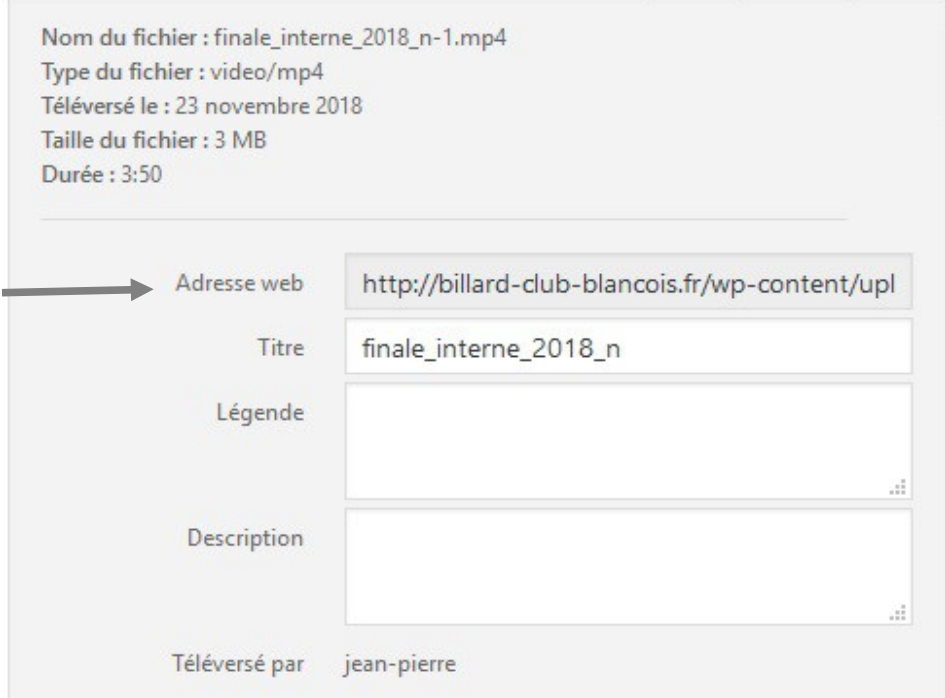

Noter l'adresse web et la copier dans Bloc-notes par exemple (copier/coller). Attention, l'adresse est beaucoup plus longue que le cadre dans le quel elle est inscrite. Cette adresse servira dans notre article.

Fermet la page de bibliothèque en cliquant sur la croix en haut à droite.

# **3. Créer l'article**

Aller sur le **Tableau de Bord** et choisir *Articles* et *Ajouter* :

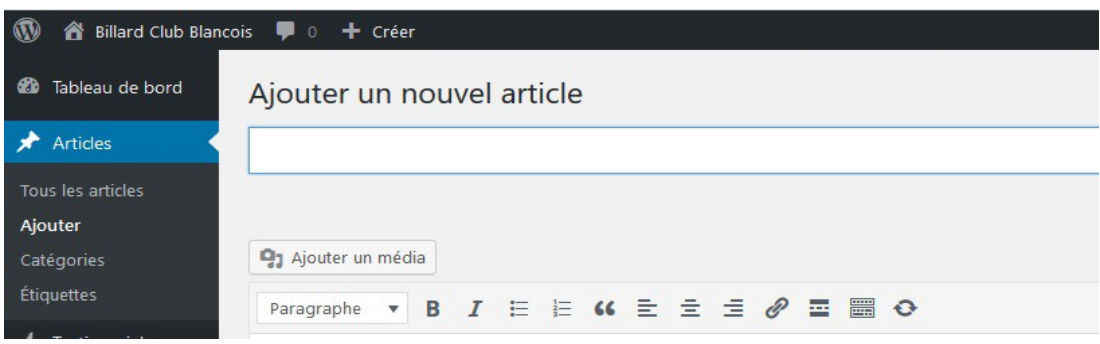

#### *3.1. Mettre un nom et un titre à l'article*

Mettre un nom dans le cadre en haut, c'est pour identifier notre article : Exemple d'article avec vidéo.

Puis mettre un titre en tête d'article. Sélectionner **Titre 1** au lieu de Paragraphe, et taper notre titre :

Voilà l'article avec vidéo.

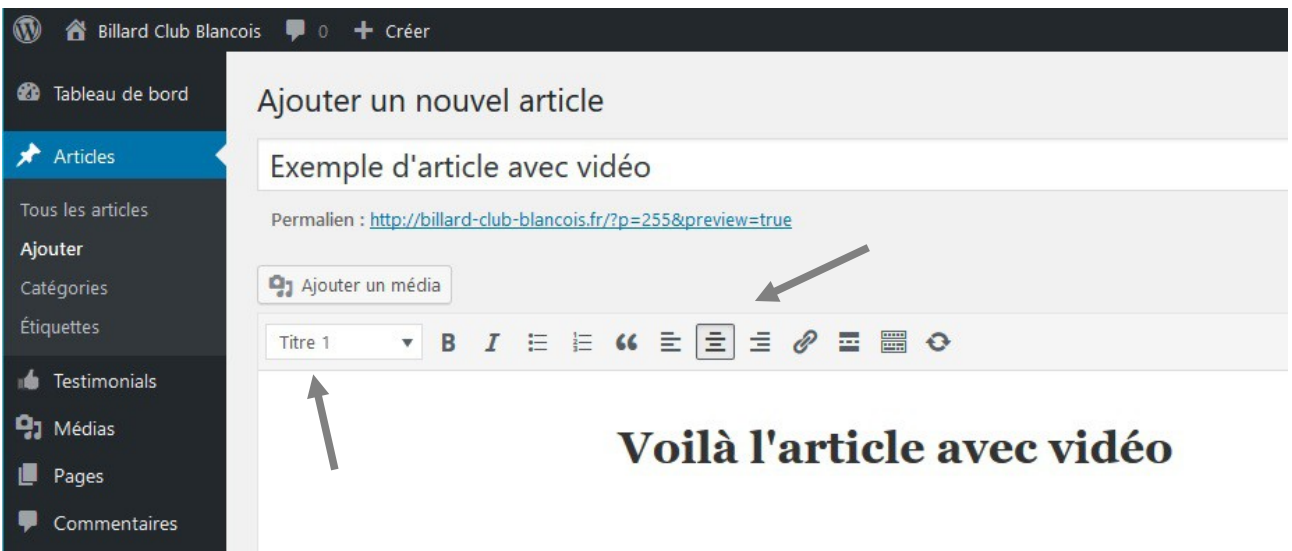

Pour avoir le titre au milieu de la page, sélectionner l'alignemant au centre dans la barre d'outil. Voir les flèches ci-dessus. Aller à la ligne après le titre.

### *3.2. Ajouter notre vidéo ou photo*

Cliquer sur le bouton : Ajouter un média :

97 Ajouter un média

On arrive dans la bibliothèque des médias :

(au besoin, cliquer sur *Bibliothèque de médias*.)

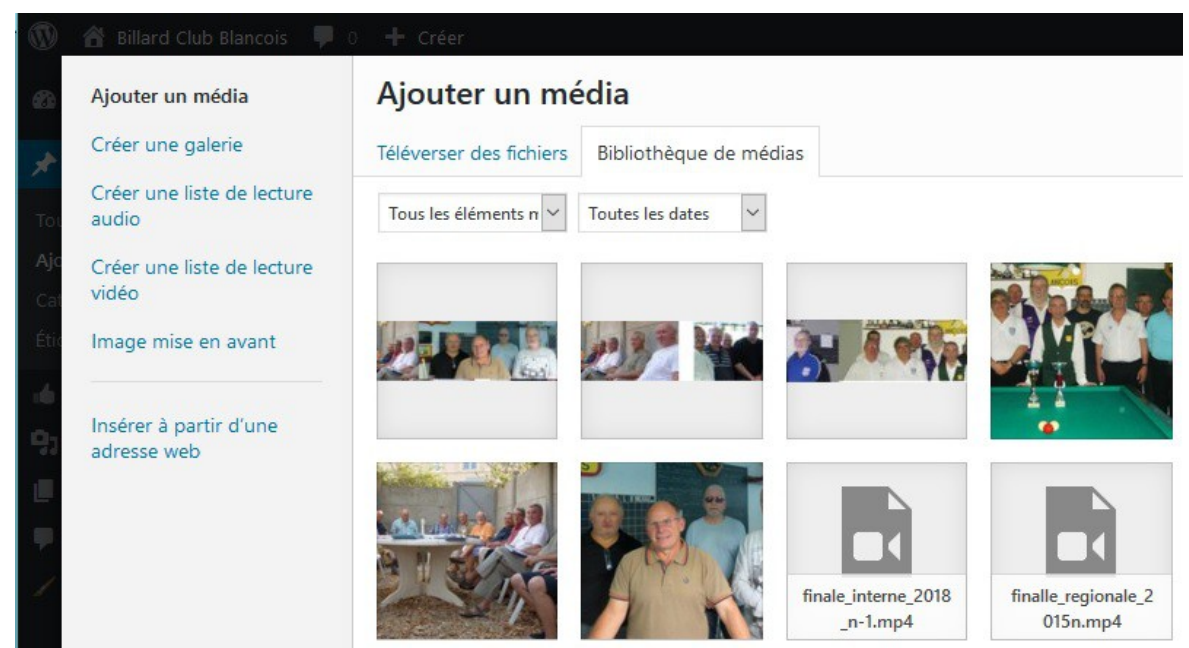

Sélectionner notre vidéo (ou photo), et cliquer sur Insérer dans l'article en bas à droite. (noter l'adresse Web).

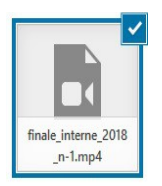

Voilà :

## *3.3. Paramétrer la vidéo*

Cliquer sur la vidéo de l'article, on a une autre page :

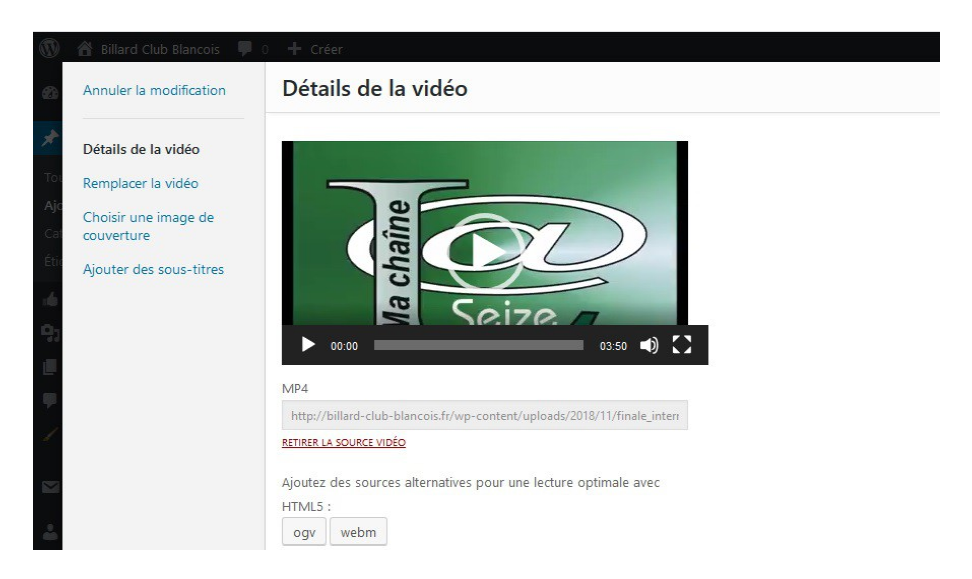

billard-club-blancois.fr - créer un article avec des vidéos - page 5 / 7

En bas de page, choisir *Lecture automatique* et *Répéter* , pour que la vidéo démarre de suite et se répète.

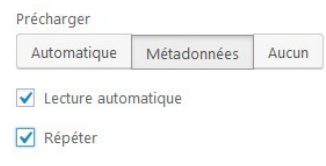

Valider en cliquant sur Mettre à jour en bas à droite.

### *3.4. Ajouter le texte de l'article*

Continuer à écrire l'article après la vidéo...

On peut agrémenter le texte avec des caractères gras ou italiques …

### *3.5. Options de l'article*

Tout en bas de la page : paramétrer comme suit :

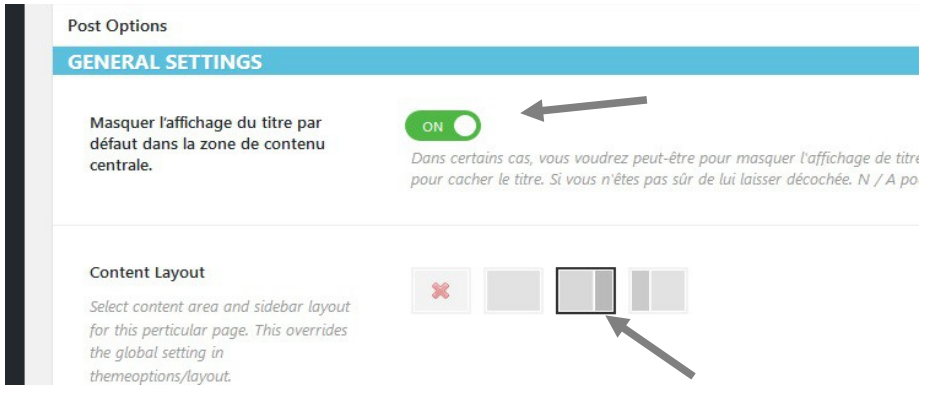

## **4. Enregistrer l'article**

On va donner une catégorie à l'article, cela servira dans l'affichage des articles.

Tout à droite de la page, cliquer sur la case à cocher *billard club*, et décocher *Non classé*.

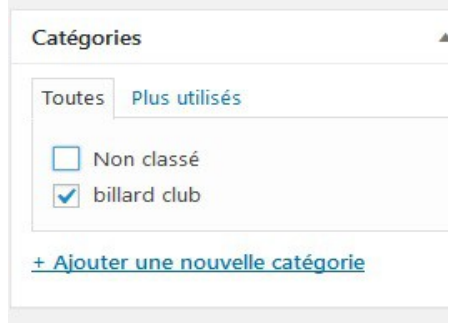

billard-club-blancois.fr - créer un article avec des vidéos - page 6 / 7

Si on veut voir comment l'article apparaît sur le site avant de le publier, on peut *Enregistrer le brouillon*, bouton tout en haut à droite.

Dans le bandeau tout en haut du tableau de bord on a :

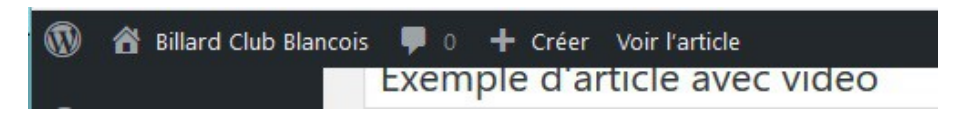

Cliquer sur *voir l'article*.

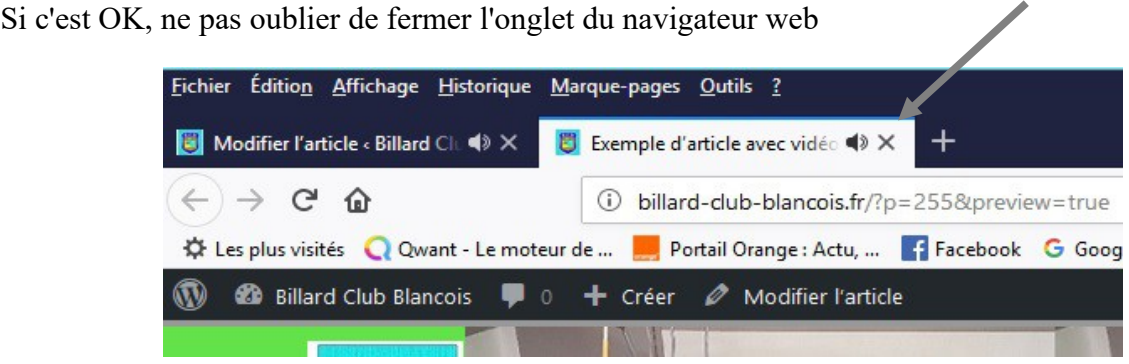

Cliquer sur la croix.

Si l'article nous plaît, on peut le publier : Publier

 L'article apparaîtra dans la liste des articles dans la colonne de droite quand on est sur une page d'article.